# ITT/AV Performance PRO Reporting Guide

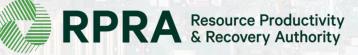

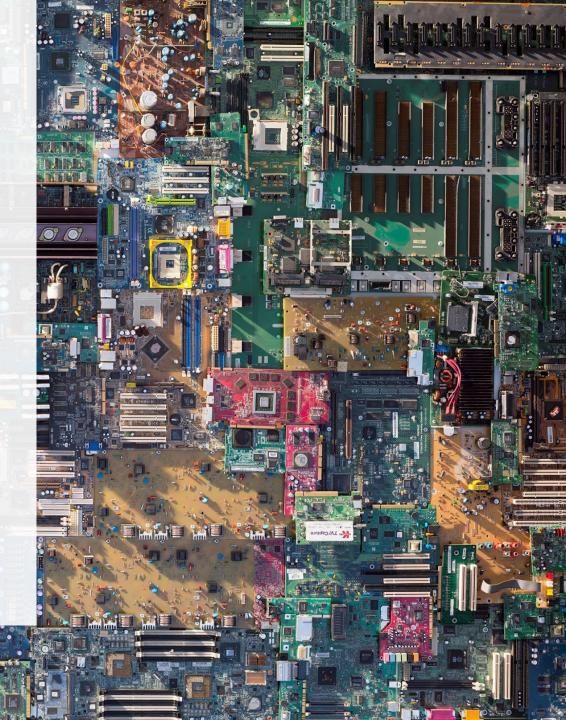

### **Table of Contents**

#### **Introduction**

- What is ITT/AV performance reporting?
- What data needs to be reported?
- How to log into the Registry
- How to manage contacts on your Registry account

#### PRO Performance Reporting

• Step-by step instructions on how to complete your report

#### Performance Reporting on behalf of producers

• Step-by step instructions on how to complete reports on behalf of producer clients

# Introduction

H AN SHI

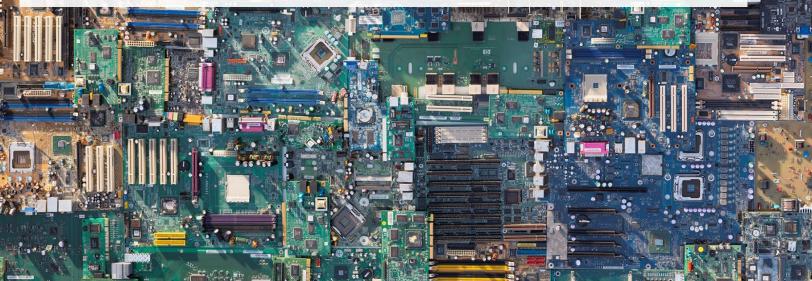

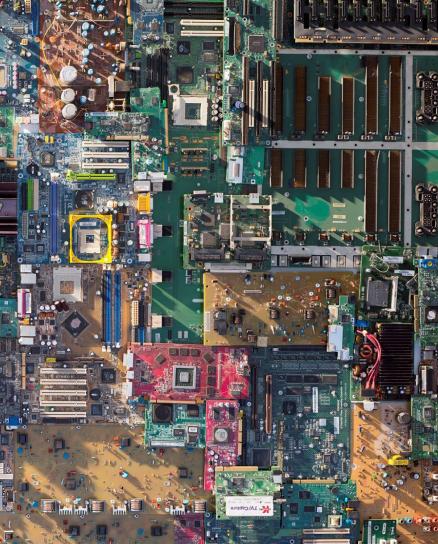

### What is ITT/AV performance reporting?

#### PROs reporting on their own performance

ITT/AV performance reporting is an annual report that PROs with obligations under the <u>Electrical and</u> <u>Electronic Equipment (EEE) Regulation</u> complete to report on their recovery and management activities in the previous calendar year.

#### **PROs reporting on behalf of producers**

Producers are required to ensure that ITT/AV is processed, refurbished or reused. As a PRO, you will have to report every year on the extent to which you were able to achieve the management requirement on behalf of your producer clients.

This guide will assist ITT/AV PROs with understanding what data they need to report and provide step-by-step instructions on how to complete the report in the Registry. Further information about the EEE Regulation can be found on RPRA's website: <u>https://rpra.ca/programs/ittav/</u>

If you have further questions that are not answered in this guide, please contact the Compliance and Registry Team at <u>registry@rpra.ca</u> or call **647-496-0530** or toll-free at **1-833-600-0530**.

### What data needs to be reported for the performance report?

**ITT/AV PROs** are required to report the following information annually:

#### Reporting on their own performance

- Weight of ITT/AV collected.
- Weight of refurbished ITT/AV.
- Weight of recovered materials from processing the collected ITT/AV.

#### **Reporting on behalf of producers**

- Total weight of ITT/AV collected.
- Total weight of collected ITT/AV that were refurbished.
- Input the weight of materials recovered from processing the collected ITT/AV (e.g. metals, plastics, etc.).

### How to log into the Registry as an account admin

The performance report is completed online through the RPRA's Registry.

You can access your Registry account here: registry.rpra.ca

#### Tips for logging into the Registry for the first time:

- The Registry **will not work** with the Internet Explorer web browser. Google Chrome is the recommended web browser to use.
- If you have an existing Registry account, simply log into your existing account, which will bring you to the homepage where you will see all programs you are enrolled in.
- If you have forgotten your password, click "Forgot Password" on the login screen and follow the instructions provided.

### How to manage contacts on your Registry account

Account Admins must add any new, or manage existing, contacts under the program they wish to give them access to (e.g., permissions to view and complete Reports).

#### To Manage contacts on your Registry account, please see the following steps:

1. Once you are logged into your account, click on the drop-down arrow in the top right corner and select **Manage Users** as shown below.

|                                                                                 |                           | <u>_</u> | Test Account 🗸      | Logout |
|---------------------------------------------------------------------------------|---------------------------|----------|---------------------|--------|
|                                                                                 |                           | -        | My Profile          |        |
| Electronics Inc ITT/AV Homepage                                                 | Registration #:0000       |          | Change Password     |        |
|                                                                                 | ITT/AV<br>Switch Programs |          | My Business Profile |        |
| An asterisk (*) indicates that you have incomplete items to address in the tab. |                           | L        | Manage Users        |        |
|                                                                                 |                           |          |                     |        |

### How to manage contacts on your Registry account cont.

- 1. Click Add New User to add an additional user to your account.
- 2. Under Manage Users, fill in user contact information.
- 3. Click "I hereby authorize this user to create/modify data." to grant permission.
- 4. Click Save.

| Back to Dashboard |       |            |                | Manage Users                                    |                |
|-------------------|-------|------------|----------------|-------------------------------------------------|----------------|
| Active Users      |       |            |                | Email<br>ITT.AVPRO@gmail.com<br>First Name Last | Name           |
| User A            | Email | Last Login | Action         | Job Title Pref                                  | erred Language |
|                   |       |            | O Add New User | Mobile Phone Number                             | te Extension   |
|                   |       |            |                | 3<br>Re<br>Cancel                               | e/modify data. |

# How to submit your PRO Performance Report

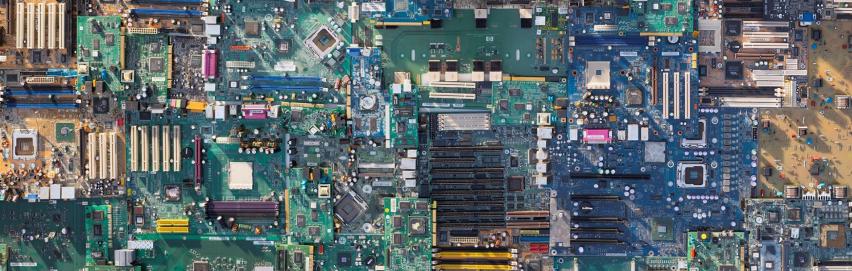

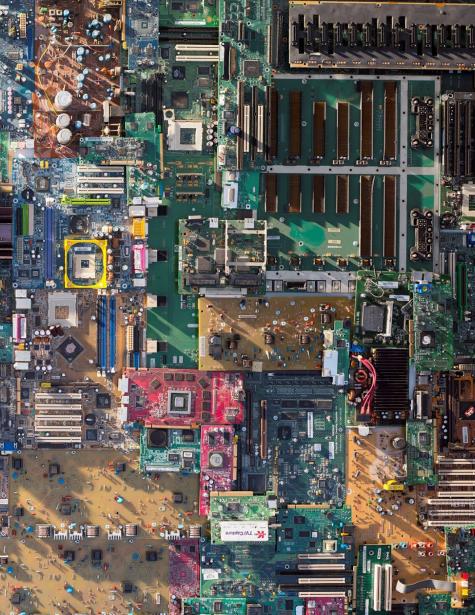

### Accessing your program

1. After logging in, click on the icon for the **ITT/AV** program on your dashboard.

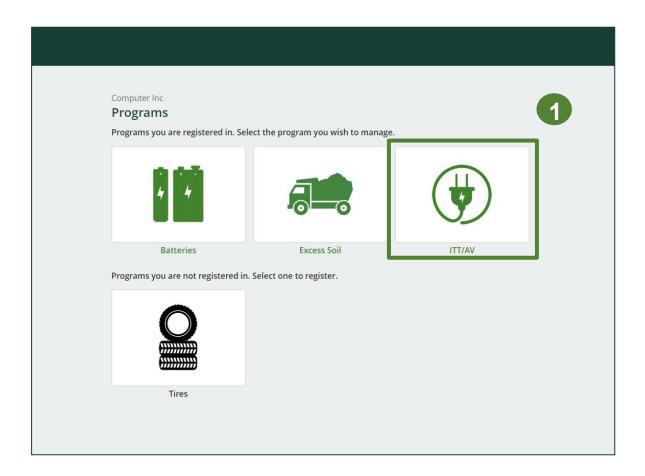

### Performance report Starting your own report

- 1. Under **Action**, click on **Start** to begin completing the report for ITT/AV Performance PRO.
- 2. After clicking **Start**, the below notice will appear. After reading the notice, click **Proceed**.

| T/AV Homepage<br>RO Reporting Producers Produc                                     | er Reports                            |                                  | Registration #:0000 |
|------------------------------------------------------------------------------------|---------------------------------------|----------------------------------|---------------------|
| Report •                                                                           | Status                                | Last Updated By                  | Action              |
| 2021 ITT/AV Performance - PRO                                                      | Not Started<br>Due Date: Apr 30, 2022 |                                  | Start               |
| ITT/AV Collection Services<br>Ident <sup>1</sup> fy any curbside collection, direc | t collection programs or colle        | ection events you have performed | Manage              |
|                                                                                    |                                       |                                  | Manage              |
| Collection Sites<br>List the address of each site in your n                        | etwork where ITT/AV are coll          | ected.                           |                     |

|   | Attention                                                        |                  |
|---|------------------------------------------------------------------|------------------|
| l | It is an offence if you submit false or misleading information t | o the Authority. |
| 0 | <u>Cancel</u>                                                    | Proceed          |
|   |                                                                  |                  |

### Performance report Report summary page

Before entering any information, your report status will be listed as **Not Started**, and **Submit Report** will be disabled until the report is complete.

1. Under **Weight of ITT/AV Collected**, click **Start** to begin entering the total weight of **ITT/AV** collected.

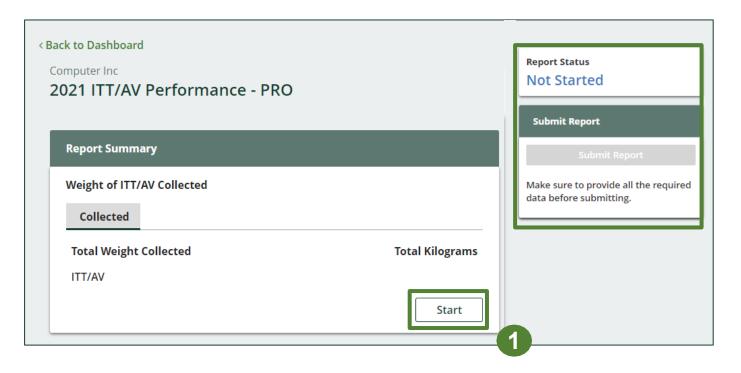

#### Enter your weight of ITT/AV collected data

- 1. Under **Collected**, enter the total kilograms of ITT/AV collected under the **Total Kilograms**.
- 2. If you did not collect ITT/AV, leave the kilograms field blank and check box for 'I did not collect any ITT/AV'.
- 3. Click Save & Next to proceed.

| Weight of ITT/AV Collected    |                |
|-------------------------------|----------------|
| Collected                     |                |
| Total Weight Collected        | Total Kilogram |
| ITT/AV                        |                |
| I did not collect any ITT/AV. |                |

Enter your refurbished ITT/AV data

- 1. Under Weight of Refurbished ITT/AV, click Start to enter weights.
- 2. Under **Refurbished**, enter the total kilograms of ITT/AV collected under the **Total Kilograms**.
- 3. If you did not refurbish ITT/AV, leave the kilograms field blank and check box for 'None of my ITT/AV were refurbished'.
- 4. Click Save & Next to proceed.

**Note:** In the case of refurbishment, where the producer utilizes the services of a refurbisher located inside Ontario, the weight if ITT/AV may be counted two times its actual weight. <u>Refer to s.17(3) for more information.</u>

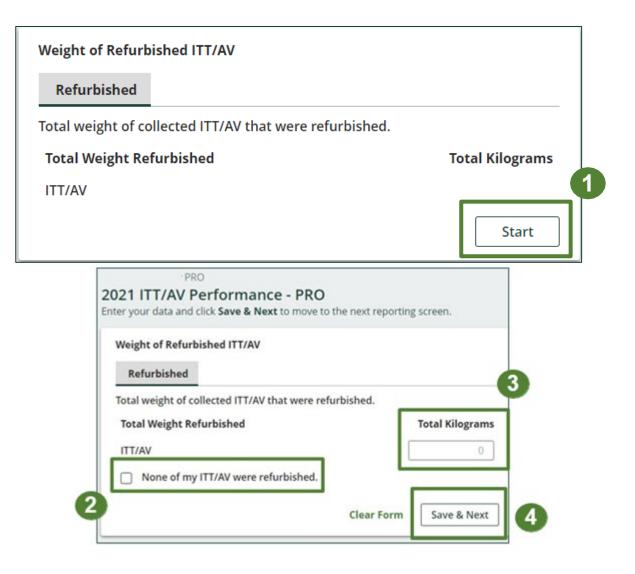

#### Enter your ITT/AV data for recovered materials

- 1. Under Weight of Recovered Materials, click Start to enter the weights of materials recovered from processing.
- 2. Under ITT/AV, enter the total weight of processed materials for each of the material(s) under Total Kilograms.
  - If applicable, specify the process included under "other".
- 3. Click Save & Next.

| Total Processed Materials           |                                            |
|-------------------------------------|--------------------------------------------|
| put the weight of materials recov   | ered from processing the collected ITT/AV. |
| Processed Materials                 | Total Kilograms                            |
| recious Metals                      |                                            |
| letals                              |                                            |
| lastic                              |                                            |
| are Earth Metals                    |                                            |
| ilass                               |                                            |
| atteries                            |                                            |
| <b>Nercury</b>                      |                                            |
| rinted Circuit Boards (PCBs)        |                                            |
| Bulbs                               |                                            |
| Other                               |                                            |
| otal                                |                                            |
| ist any materials included in the ' | 'Other" category (250 characters max.)     |
|                                     |                                            |
|                                     | Start                                      |
|                                     |                                            |

| Weight of Recovered Materials               |                                  |
|---------------------------------------------|----------------------------------|
| Total Processed Materials                   |                                  |
| nput the weight of materials recovered from | processing the collected ITT/AV. |
| Processed Materials                         | Total Kilograms                  |
| Precious Metals                             | 0                                |
| Metals                                      | 0                                |
| Plastic                                     | 0                                |
| Rare Earth Metals                           | 0                                |
| Glass                                       | 0                                |
| Batteries                                   | 0                                |
| Mercury                                     | 0                                |
| Printed Circuit Boards (PCBs)               | 0                                |
| Bulbs                                       | 0                                |
| Other                                       | 0                                |

**Clear Form** 

Save & Next

### Performance report Submit your report

Under **Report Summary**, you can review the data previously entered.

- 1. Click on **Edit**, if you need to make a change to the data.
- 2. Click on **Submit Report** once you are finished reviewing and ready to submit.

| 21 ITT/AV Performance - PR                                           | 0                               | Report Status<br>In Progress                                     |  |
|----------------------------------------------------------------------|---------------------------------|------------------------------------------------------------------|--|
| teport Summary                                                       |                                 | Submit Report                                                    |  |
| Weight of ITT/AV Collected                                           |                                 | Submit Report                                                    |  |
| ✓ Collected                                                          |                                 |                                                                  |  |
| Total Weight Collected                                               | Total Kilograms                 | Make sure to provide all the required<br>data before submitting. |  |
| ITT/AV                                                               | 450                             |                                                                  |  |
| Collected data last updated by: Mary Jane on F                       | eb 17, 2022 11:07 AF            | 0                                                                |  |
| Weight of Refurbished ITT/AV<br>✓ Refurbished                        |                                 |                                                                  |  |
| fotal weight of collected ITT/AV that were refur                     | bished.                         |                                                                  |  |
| Total Weight Refurbished                                             | Total Kilograms                 |                                                                  |  |
| ITT/AV                                                               | 0                               |                                                                  |  |
| Refurbished data last updated by: Mary jane or                       | Feb 17, 2022 11:13              | 1                                                                |  |
| Veight of Recovered Materials                                        |                                 |                                                                  |  |
| nput the weight of materials recovered from p<br>Processed Materials |                                 |                                                                  |  |
| Processed Materials<br>Precious Metals                               | Total Kilograms<br>45           |                                                                  |  |
| Metals                                                               | 45                              |                                                                  |  |
| Plastic                                                              | 20                              |                                                                  |  |
| Rare Earth Metals                                                    | 30                              |                                                                  |  |
| Glass                                                                | 10                              |                                                                  |  |
| Batteries                                                            | 15                              |                                                                  |  |
| Mercury                                                              | 0                               |                                                                  |  |
| Printed Circuit Boards (PCBs)                                        | 20                              |                                                                  |  |
| Bulbs                                                                | 10                              |                                                                  |  |
| Other                                                                | 0                               |                                                                  |  |
| Total                                                                | 205                             |                                                                  |  |
| List any materials included in the "Other" cate                      | gory (250 characters max.)      |                                                                  |  |
| fotal Processed Materials data last updated by:                      | Mary jane on Feb 17, 2022 11:22 |                                                                  |  |
| AM                                                                   |                                 |                                                                  |  |

#### Submit your report

1. After clicking on **Submit Report**, the notice below will appear. After reading the notice, click **Submit**.

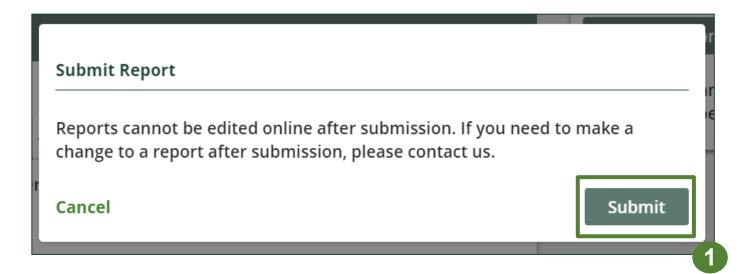

#### View submitted report

- On the ITT/AV Homepage, your ITT/AV Performance - PRO report status should show Submitted, and who it was last updated by.
- 2. Under Action, you can either click **View** or **Download** to review and save your report submission.

| PRO<br>TT/AV Homepage                                       |                                              |                                  | Registration #:0000 |
|-------------------------------------------------------------|----------------------------------------------|----------------------------------|---------------------|
| Report • Producers                                          | Producer Reports<br>Status                   | Last Updated By                  | Action              |
| 2021 ITT/AV Performance - P                                 | PRO Submitted<br>Feb 17, 2022 11:28 AM       | Circular Economy PRO             | View Download       |
| ITT/AV Collection Services<br>Identify any curbside collect | ion, direct collection programs or colle     | ction events you have performed. | Manage              |
| Collection Sites<br>List the address of each site           | in your network where ITT/AV are colle       | ected.                           | Manage              |
| ITT/AV Management Systen<br>Identify the haulers, process   | ns<br>sors and refurbishers you have contrac | ted.                             | Manage              |

# How to submit Performance Reports on behalf of producers

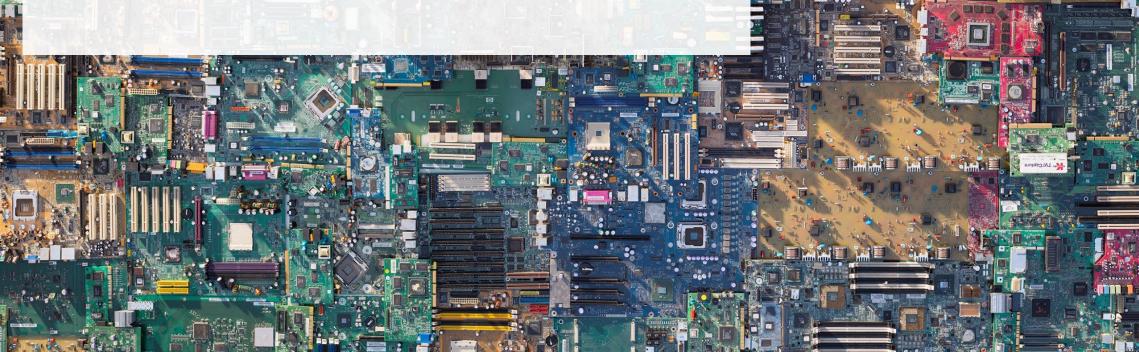

## Performance report on behalf of producers

### Starting a producer report

- 1. Click on the **Producers** tab to see all producers you have retained.
- 2. Click Producer Reports tab.
- 3. Under the **Producer Reports** tab, select the year for which you would like to submit a report for.
- 4. Click **Start** next to the producer you would like to begin reporting on behalf of.

Note: Producers must identify their PRO in their Registry account in order for the report to show in your PRO account. If you are missing a producers report in your account, it is recommended to reach out to the producer directly.

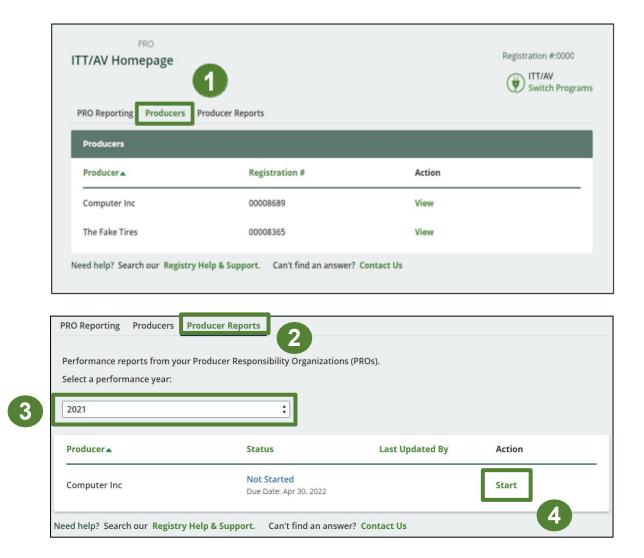

### Performance report on behalf of producers Starting a producer report

1. After clicking **Start**, the notice below will appear. After reading the notice, click **Proceed**.

|    | Refurbisher * Processor * PRO Status Add Roles                                   | 6  |
|----|----------------------------------------------------------------------------------|----|
| -  |                                                                                  |    |
|    | Attention                                                                        |    |
|    | It is an offence if you submit false or misleading information to the Authority. | c  |
| fo | <u>Cancel</u> Proceed                                                            | ta |
|    |                                                                                  | 1  |

### Performance report Report summary page

Before entering any information, your report status will be listed as **Not Started**, and **Submit Report** will be disabled until the report is complete.

1. Under **Weight of ITT/AV Collected**, click **Start** to begin entering the total weight of ITT/AV collected.

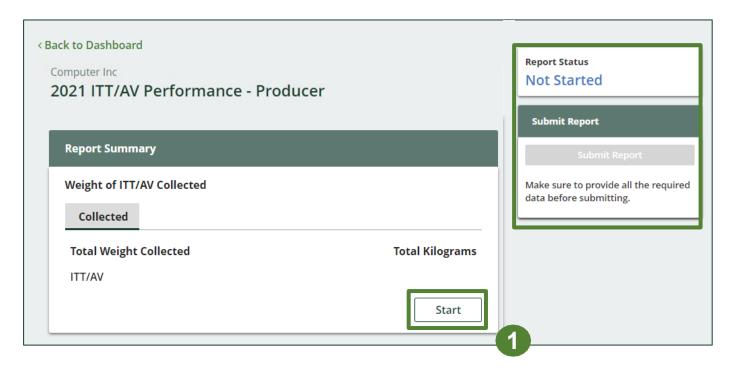

#### Enter your weight of ITT/AV collected data

- 1. Under **Collected**, enter the total kilograms of ITT/AV collected under the **Total Kilograms**.
- 2. If you did not collect ITT/AV, leave the kilograms field blank and check box for 'I did not collect any ITT/AV'.
- 3. Click Save & Next to proceed.

|          |            | Weight of ITT/AV Collected    |
|----------|------------|-------------------------------|
|          |            | Collected                     |
| Kilogram | Total Kilo | Total Weight Collected        |
| 0        |            | ITT/AV                        |
|          |            | I did not collect any ITT/AV. |
|          |            |                               |

Enter your refurbished ITT/AV data

- 1. Under Weight of Refurbished ITT/AV, click Start to enter weights.
- 2. Under **Refurbished**, enter the total kilograms of ITT/AV collected under the **Total Kilograms**.
- 3. If you did not refurbish ITT/AV, leave the kilograms field blank and check box for 'None of my ITT/AV were refurbished'.
- 4. Click Save & Next to proceed.

| Weight of Refurbish    | ed ITT/AV                         |                 |
|------------------------|-----------------------------------|-----------------|
| Refurbished            |                                   |                 |
| Total weight of collec | ted ITT/AV that were refurbished. |                 |
| Total Weight Refurl    | bished                            | Total Kilograms |
| ITT/AV                 |                                   |                 |
|                        |                                   | Start           |

| Weight of Refur   | bished ITT/AV             |                |                 |
|-------------------|---------------------------|----------------|-----------------|
| Refurbished       | í.                        |                |                 |
| Total weight of o | ollected ITT/AV that were | e refurbished. |                 |
| Total Weight R    | efurbished                | [              | Total Kilograms |
| ITT/AV            |                           | _              | 0               |
| □ None of m       | y ITT/AV were refurbished |                |                 |

#### Enter your ITT/AV data for recovered materials

- 1. Under Weight of Recovered Materials, click Start to enter the weights of materials recovered from processing.
- 2. Under ITT/AV, enter the total weight of processed materials for each of the material(s) under Total Kilograms.
  - If applicable, specify the process included under "other".
- 3. Click Save & Next.

| Weight of Recovered Materials                       | Computer Inc<br>2021 ITT/AV Performan                 |
|-----------------------------------------------------|-------------------------------------------------------|
| Total Processed Materials                           | Enter your data and click Save & Ne                   |
| Input the weight of materials recovered from proce  | ssing the collected ITT/AV. Weight of Recovered Mater |
| Processed Materials                                 | Total Kilograms Total Processed Material              |
| Precious Metals                                     | Input the weight of material                          |
| Metals                                              | Processed Materials                                   |
| Plastic                                             | Processed Materials                                   |
| Rare Earth Metals                                   | Precious Metals                                       |
| Glass                                               | Metals                                                |
| Batteries                                           |                                                       |
| Mercury                                             | Plastic                                               |
| Printed Circuit Boards (PCBs)                       | Rare Earth Metals                                     |
| Bulbs                                               | Glass                                                 |
| Other                                               |                                                       |
| Total                                               | Batteries                                             |
| List any materials included in the "Other" category | r (250 characters max.) Mercury                       |
|                                                     | Printed Circuit Boards (PCB                           |
|                                                     | Start Bulbs                                           |
|                                                     | 1 Other                                               |
|                                                     |                                                       |

| essing the collected ITT/AV. |
|------------------------------|
| Total Kilograms              |
| 0                            |
| 0                            |
| 0                            |
| 0                            |
| 0                            |
| 0                            |
| 0                            |
| 0                            |
| 0                            |
| 0                            |
|                              |

**Clear Form** 

Save & Next

### Performance report Submit your report

Under **Report Summary**, you can review the data previously entered.

- 1. Click on **Edit**, if you need to make a change to the data.
- 2. Click on **Submit Report** once you are finished reviewing and ready to submit.

| 021 ITT/AV Performance - F                                                                                                    | Producer                                                                                                    | Report Status<br>In Progress                                  |
|----------------------------------------------------------------------------------------------------|----------------------------------------------------------------------------------------------------|---------------------------------------------------------------|
| Report Summary                                                                                                    | T                                                                                                    | Submit Report                                                 |
| Weight of ITT/AV Collected                                                                                                    |                                                                                                    | Submit Report                                                 |
| Total Weight Collected<br>ITT/AV<br>Collected data last updated by: Mary Jane on F                                                                                                    | Total Kilograms<br>450<br>eb 17, 2022 11:07 AN<br>Edit                                                                  | Make sure to provide all the required data before submitting. |
| Weight of Refurbished ITT/AV                                                                                                    |                                                                                                    |                                                               |
| Total weight of collected ITT/AV that were refur<br>Total Weight Refurbished<br>ITT/AV<br>Refurbished data last updated by: Mary Jane or                                                                                                    | Total Kilograms<br>0<br>n Feb 17, 2022 11:13                                                                            | 4                                                             |
|                                                                                                    | Edit                                                                                                    |                                                               |
| Weight of Recovered Materials<br><b>~Total Processed Materials</b><br>Input the weight of materials recovered from p                                                                                                    |                                                                                                    |                                                               |
| 1.7                                                                                                    |                                                                                                    |                                                               |
| ✓Total Processed Materials                                                                                                    | rocessing the collected ITT/AV.                                                                                         |                                                               |
| ✓Total Processed Materials<br>Input the weight of materials recovered from p<br>Processed Materials                                                                                                    | rocessing the collected ITT/AV.<br>Total Kilograms                                                                      |                                                               |
| ✓Total Processed Materials<br>Input the weight of materials recovered from p<br>Processed Materials<br>Precious Metals                                                                                                    | rocessing the collected ITT/AV.<br>Total Kilograms<br>45                                                                |                                                               |
| ✓Total Processed Materials<br>Input the weight of materials recovered from p<br>Processed Materials<br>Precious Metals<br>Metals                                                                                                    | rocessing the collected ITT/AV.<br>Total Kilograms<br>45<br>55                                                          |                                                               |
| ✓Total Processed Materials<br>input the weight of materials recovered from p<br>Processed Materials<br>Precious Metals<br>Metals<br>Plastic                                                                                                    | rocessing the collected ITT/AV.<br>Total Kilograms<br>45<br>55<br>20                                                    |                                                               |
| ✓Total Processed Materials Input the weight of materials recovered from p Processed Materials Precious Metals Metals Plastic Rare Earth Metals                                                                                                    | rocessing the collected ITT/AV.<br>Total Kilograms<br>45<br>55<br>20<br>30                                              |                                                               |
| ✓Total Processed Materials Input the weight of materials recovered from p Processed Materials Precious Metals Metals Plastic Rare Earth Metals Glass                                                                                                    | rocessing the collected ITT/AV.<br>Total Kilograms<br>45<br>55<br>20<br>30<br>10                                        |                                                               |
| ✓Total Processed Materials Input the weight of materials recovered from p Processed Materials Precious Metals Metals Plastic Rare Earth Metals Glass Batteries                                                                                                    | rocessing the collected ITT/AV.<br>Total Kilograms<br>45<br>55<br>20<br>30<br>10<br>15                                  |                                                               |
| ✓Total Processed Materials Input the weight of materials recovered from p Processed Materials Precious Metals Metals Plastic Rare Earth Metals Glass Batteries Mercury                                                                                                    | rocessing the collected ITT/AV.<br>Total Kilograms<br>45<br>55<br>20<br>30<br>10<br>15<br>0                             |                                                               |
| ✓Total Processed Materials          Input the weight of materials recovered from p         Processed Materials         Precious Metals         Metals         Plastic         Rare Earth Metals         Glass         Batteries         Mercury         Printed Circuit Boards (PCBs)                | rocessing the collected ITT/AV.<br>Total Kilograms<br>45<br>55<br>20<br>30<br>10<br>15<br>0<br>20                       |                                                               |
| ✓Total Processed Materials          Input the weight of materials recovered from p         Processed Materials         Precious Metals         Metals         Plastic         Rare Earth Metals         Glass         Batteries         Mercury         Printed Circuit Boards (PCBs)         Bulbs  | rocessing the collected ITT/AV.<br>Total Kilograms<br>45<br>55<br>20<br>30<br>10<br>15<br>0<br>20<br>20<br>10           |                                                               |
| ✓Total Processed Materials       Input the weight of materials recovered from p       Processed Materials       Precious Metals       Metals       Plastic       Rare Earth Metals       Glass       Batteries       Mercury       Printed Circuit Boards (PCBs)       Bulbs       Other             | rocessing the collected ITT/AV.<br>Total Kilograms<br>45<br>55<br>20<br>30<br>10<br>15<br>0<br>20<br>10<br>0<br>20<br>5 |                                                               |
| ✓Total Processed Materials       Input the weight of materials recovered from p       Processed Materials       Precious Metals       Metals       Plastic       Rare Earth Metals       Glass       Batteries       Mercury       Printed Circuit Boards (PCBs)       Bulbs       Other       Total | rocessing the collected ITT/AV.<br>Total Kilograms<br>45<br>55<br>20<br>30<br>10<br>15<br>0<br>20<br>10<br>0<br>20<br>5 |                                                               |

#### Submit your report

1. After clicking on **Submit Report**, the notice below will appear. After reading the notice, click **Submit**.

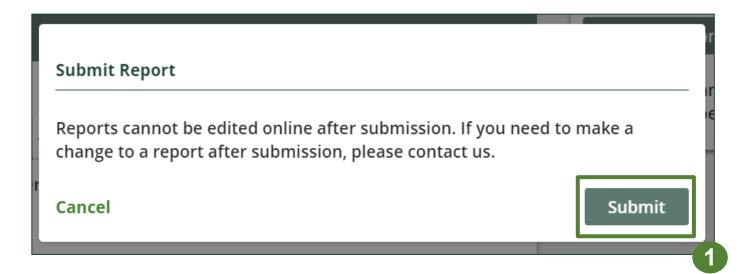

#### View submitted report(s)

- 1. On the **ITT/AV Homepage** under the **Producer Reports** tab, reports submitted on behalf of producers will have a report status of **Submitted**, and who it was last updated by.
- 2. Under Action, you can click **View** to review the report submission.

| · · · · · · · · · · · · · · · · · · · | ur Producer Responsibility Organizations | s (PROs).       |                   |
|---------------------------------------|------------------------------------------|-----------------|-------------------|
| Select a performance year:            |                                          |                 |                   |
| 2021                                  | *<br>*                                   |                 |                   |
|                                       |                                          |                 |                   |
| Producer                              | Status                                   | Last Updated By | Action            |
| Computer Inc                          | Submitted                                | PRO             | View <sup>‡</sup> |
|                                       | Feb 17, 2022 11:28 AM                    |                 |                   |